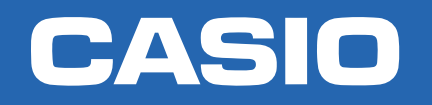

# **CLASSWIZ**<br>POTENCIAN TU CURIOSIDAD

## Hoja de cálculo NIVEL EXPERTO

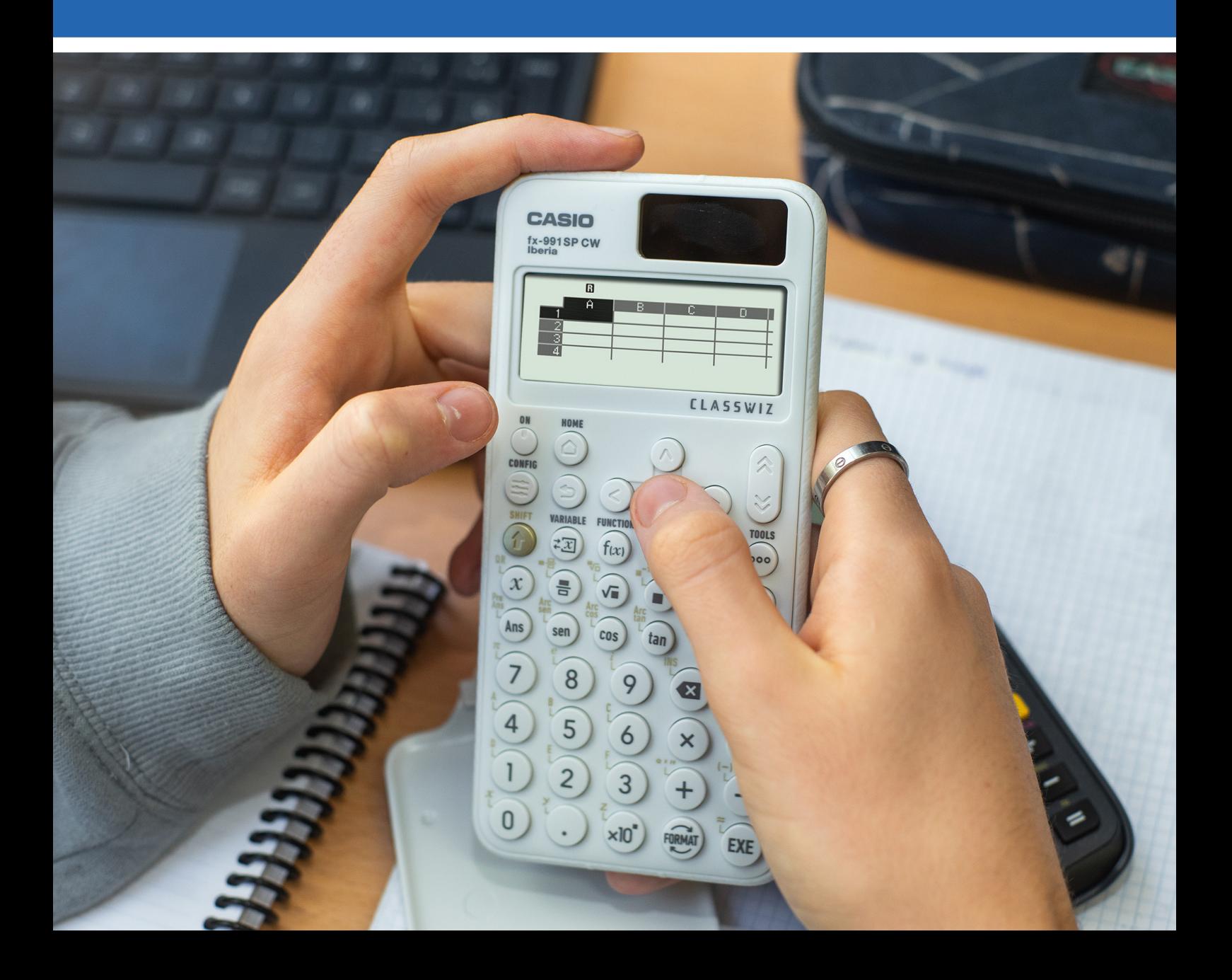

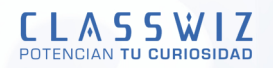

# Hoja de cølculo

### **INTRODUCCIÓN**

Es importante conocer las funciones disponibles en la hoja de cølculo antes de empezar a trabajar con ella. Una vez dentro de este menú, si se pulsa la tecla ⊕ se puede escoger celda, insertar *= , \$ , : ,* calcular el mínimo, máximo, la media aritmética o la suma.

Por ejemplo, la función suma sigue la misma sintaxis que en cualquier otra hoja de cálculo:

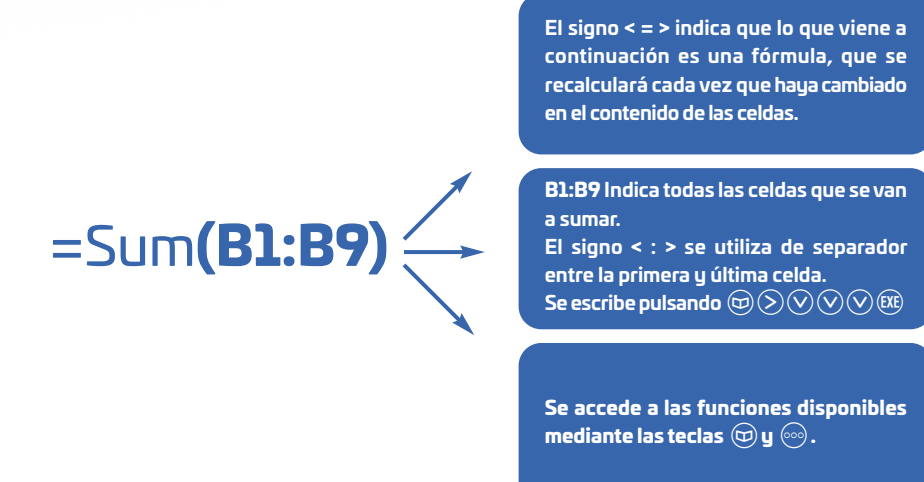

Con el siguiente ejemplo se verán algunas de las opciones disponibles de este menú.

La tabla que se muestra a continuación recoge las calificaciones de un grupo de alumnos,calcula:

1. La frecuencia relativa.

2. El porcentaje de alumnos que han tenido un 7.

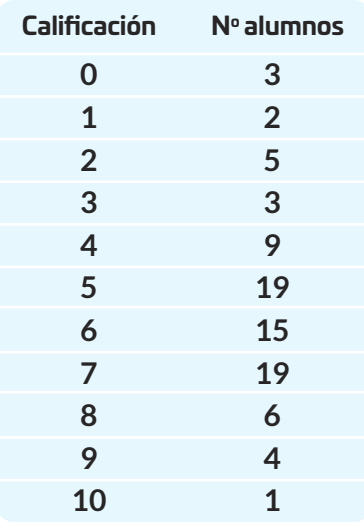

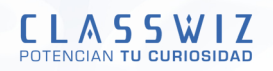

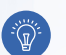

### SOLUCIÓN

Para saber el número total de datos, se suman las frecuencias absolutas:

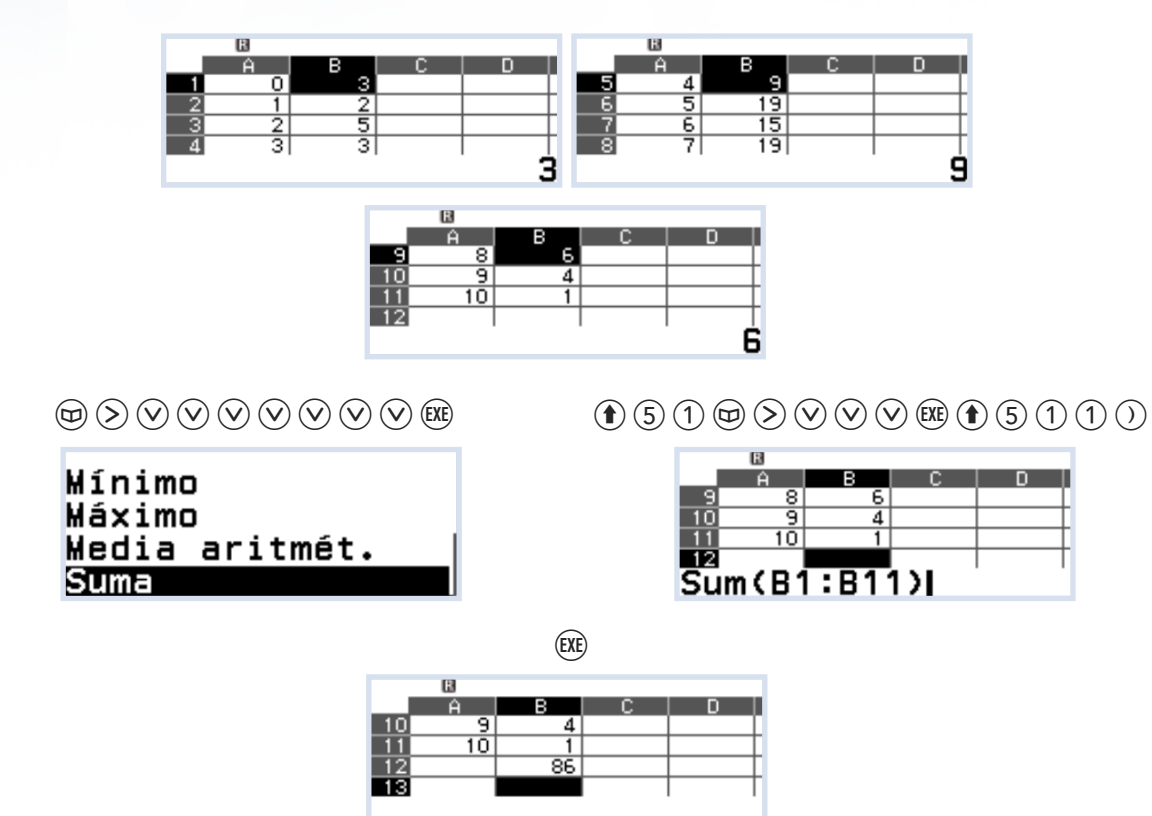

### **NOTA**

**El simbolo \$ (** $\textcircled{x}\odot\textcircled{x}\odot\textcircled{x}$ **) sirve para fijar la referencia de una fórmula. Por ejemplo: \$B1. Fija la columna. Se utiliza cuando se quiere fijar una celda al pegar horizontalmente. B\$1. Fija la fila. Se utiliza cuando se quiere fijar una celda al pegar verticalmente. \$B\$1. Fija la columna y la fila. Se utiliza cuando se quiere fijar una celda al pegar en** cualquier dirección.

Para calcular las frecuencias relativas en la columna C, se situa el cursor en la celda C1 y se escribe "*=B1/B\$12*" :

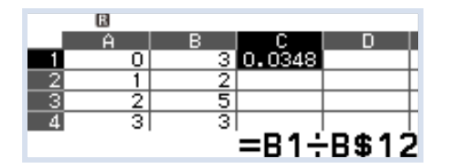

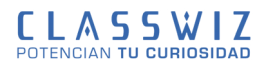

Para copiar esta fórmula en el resto de celdas de la columna C, hay que situar el cursor en la C1 y seleccionar "Copiar y pegar" en TOOLS ( $@$ ). Luego, se coloca el cursor en la celda donde se quiere pegar la fórmula  $y$  se pulsa  $(\mathbb{R})$ :

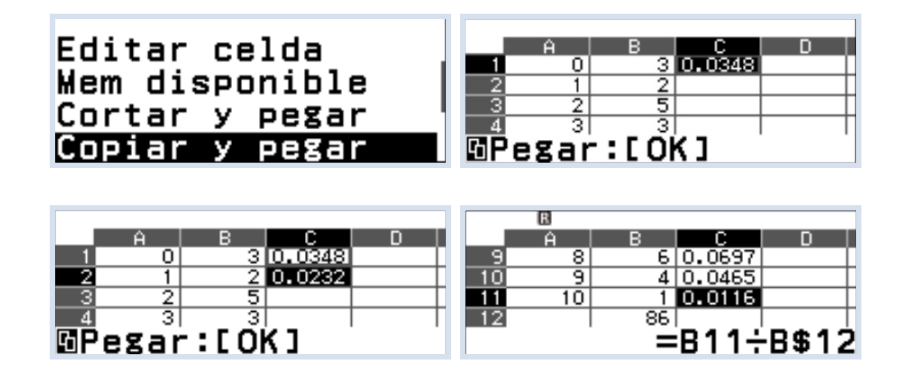

Al terminar este proceso se pulsa @) y se comprueba que al situar el cursor en cada celda aparecen las fórmulas correspondientes:

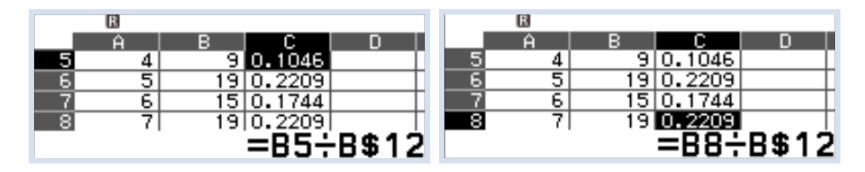

Para saber el porcentaje de alumnos que han tenido un 7, se puede completar la columna D con el porcentaje de alumnos que han otenido cada una de las notas. Hay dos formas de hacerlo, al igual que antes, se puede usar "copiar y pegar" la fórmula para dicha celda D, la cual corresponde a multiplicar por 100 cada celda C o bien, se puede "rellenar fórmula" situando el cursor en la celda D1:

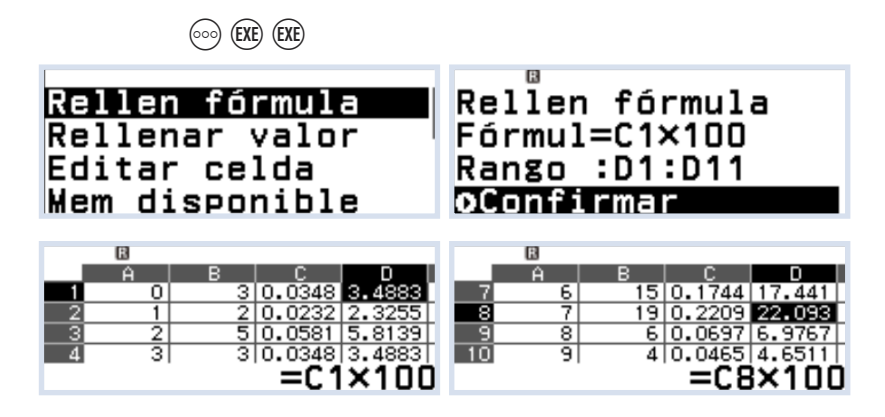

Se observa que el número de alumnos que han obtenido un 7 es el 22%

### **NOTA**

**La nueva Classwiz fx-570/991SP CW incorpora una hoja de cølculo sencilla, pero a la vez suficiente para estudiar una gran variedad de contenidos matemøticos que son tratados como una hoja de cølculo tradicional. Mediante el c—digo QR es posible exportar los datos a CLASSPAD.NET, copiarlos y pegarlos en un archivo Excel para ampliar su estudio.**

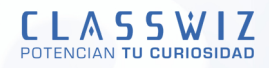

# Sucesiones numéricas

Las sucesiones numéricas se pueden tratar con la ayuda de las teclas (Ans) y "PreAns". A continuación se estudian las sucesiones con el soporte de la hoja de cálculo de la calculadora. Se presentan algunos ejemplos a la vez que se introduece el manejo de este menú:

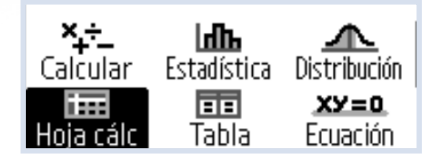

#### EJEMPLOS

#### 1. Calcula los primeros veinte términos de la serie de Fibonacci.

Se introducen en las celdas A1 y A2 los dos primeros términos de la sucesión:

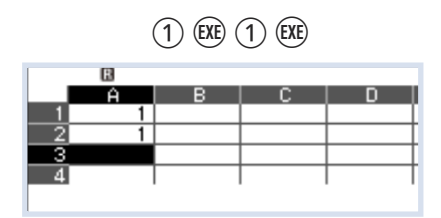

Con el cursor en A3 se escoge la opción de Rellenar fórmula:

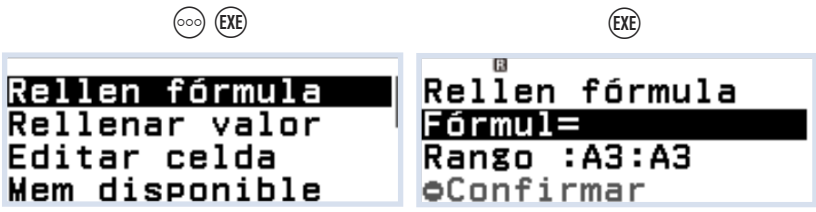

Se introduce la fórmula, el rango y se pulsa "Confirmar":

 $\textcircled{\footnotesize{1}}\oplus \textcircled{\footnotesize{1}}\oplus \textcircled{\footnotesize{1}}\oplus \textcircled{\footnotesize{2}}\oplus \textcircled{\footnotesize{2}}\oplus \textcircled{\footnotesize{3}}\oplus \textcircled{\footnotesize{3}}\oplus \textcircled{\footnotesize{2}}\oplus \textcircled{\footnotesize{3}}\oplus \textcircled{\footnotesize{4}}$ 

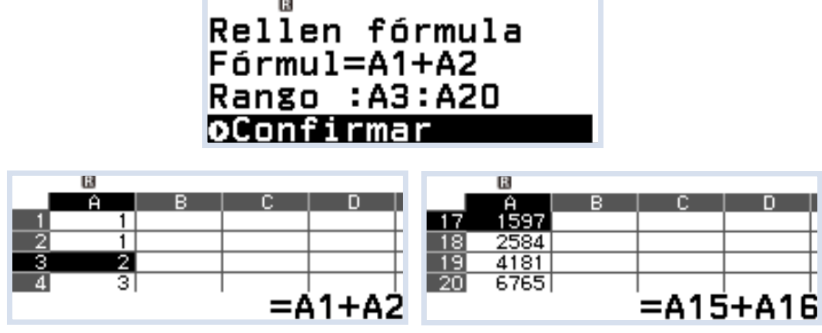

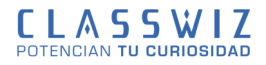

### 2. Calcular los cinco primeros términos de la sucesión:

$$
a_{n+1} = 2a_n - 3, \text{ siendo } a_1 = 2
$$

Se introduce en la celda A1 el primer término de la sucesión:

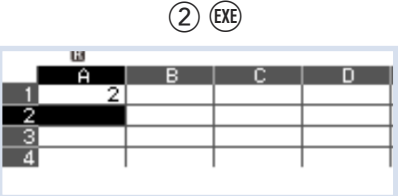

Con el cursor en A2 se escoge la opción de **Rellenar fórmula:** 

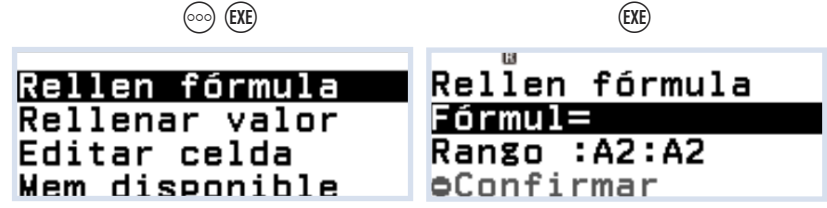

Se introduce la fórmula, el rango y se pulsa "Confirmar":

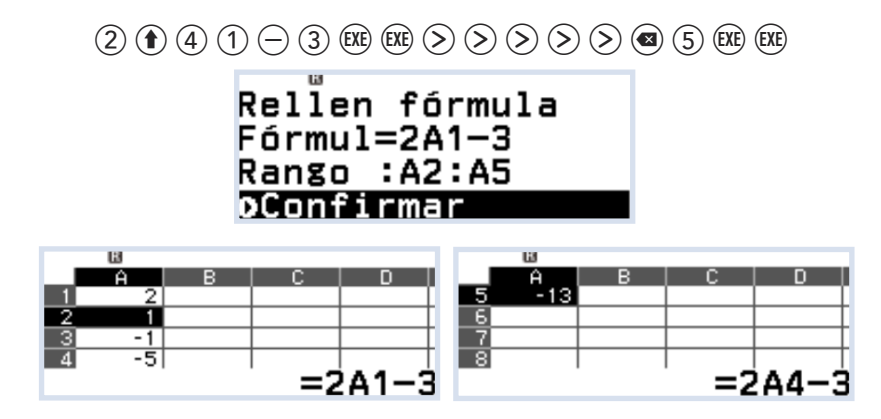

## OBSERVACIÓN

**Se desea mostrar en la parte inferior derecha de la pantalla, el valor de la celda en lugar de** la expresión de la sucesión se debe configurar la calculadora para que muestre el valor:

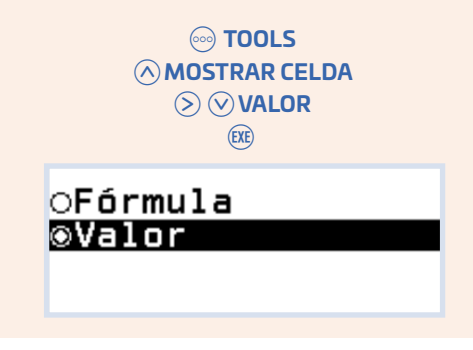

Los cinco primeros términos de la sucesión serán: 2, 1, -1, -5 y -13.

### 3. ¿Cuántos años serán necesarios para pagar un préstamo de 10 000€ con un interés anual del 6,5% si decidimos abonar una cuota fija anual de 1 200€?.

Se coloca el cursor en la celda A2 y se genera la secuencia del nº anualidades a pagar. Dados los datos del enunciado se puede estimar que el préstamo se habrá amortizado antes de 20 años.

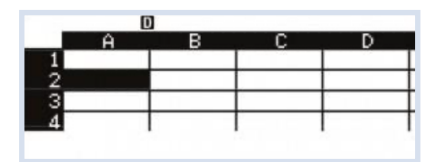

Se introduce la fórmula, el rango y se pulsa "Confirmar":

 $\textcircled{\tiny{1}}\oplus\textcircled{\tiny{1}}\oplus\textcircled{\tiny{1}}\oplus\textcircled{\tiny{1}}\oplus\textcircled{\tiny{2}}\oplus\textcircled{\tiny{2}}\otimes\textcircled{\tiny{2}}\oplus\textcircled{\tiny{2}}\oplus\textcircled{\tiny{3}}\oplus\textcircled{\tiny{3}}$ 

Rellen fórmula  $Fórmul=41+1$ Rango : A2:A21 oConfirmar

**CASIO** 

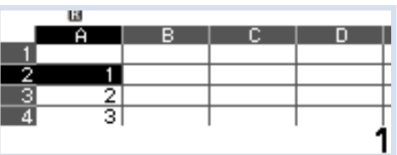

En la columna B se introduce la cantidad fija de 1 200€ que hay que pagar cada año:

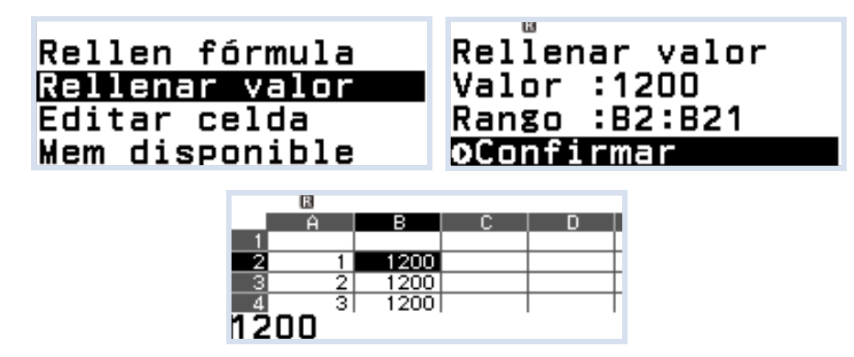

En la celda C1 se escribe la cantidad inicial del préstamo, y a continuación se completa la columna C con las cantidades finales después de gravar el pago de la cuota anual:

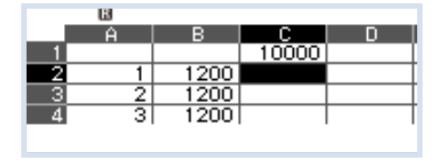

$$
\mathcal{C}_n = \mathcal{C}_{n-1}(1+0.065) - B_n
$$

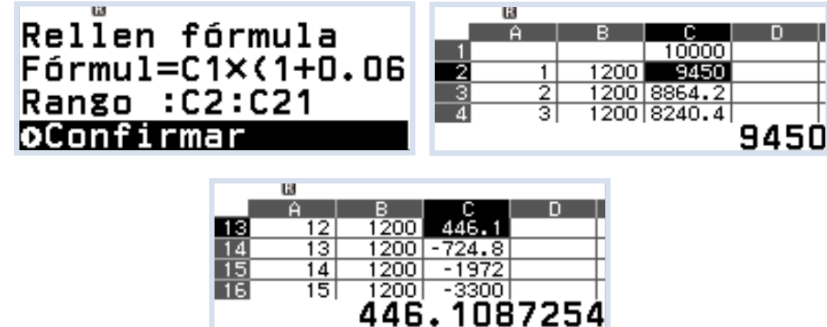

Se puede observar que después de 13 anualidades, se ha liquidado el préstamo. La 13ª anualidad será de 475,11€.